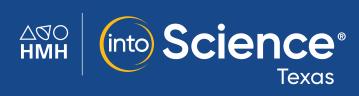

## Digital Walkthrough Guide

Grades K-5

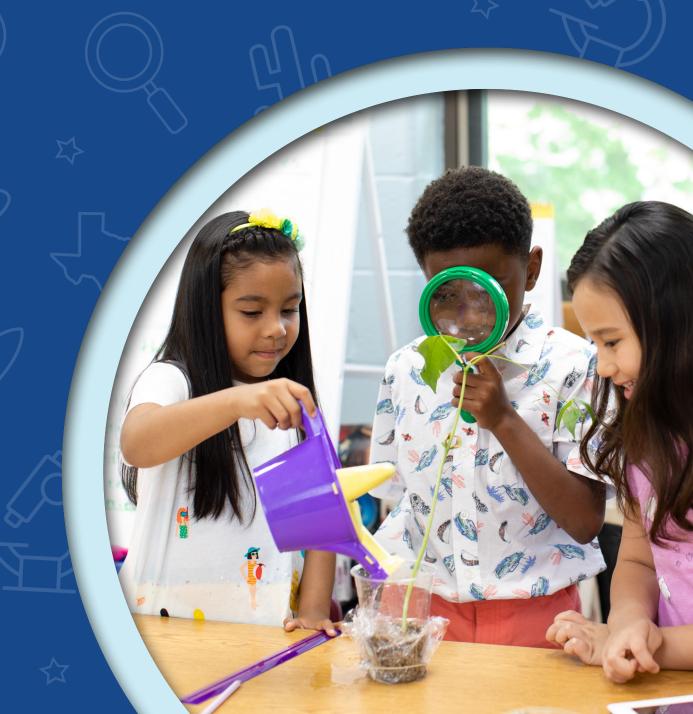

## Bring Out Every Student's Inner Scientist

Thank you for taking the time to review *HMH Into Science® Texas K-5*. This guide to online features and resources was created to help you navigate *HMH Ed®*, the learning platform.

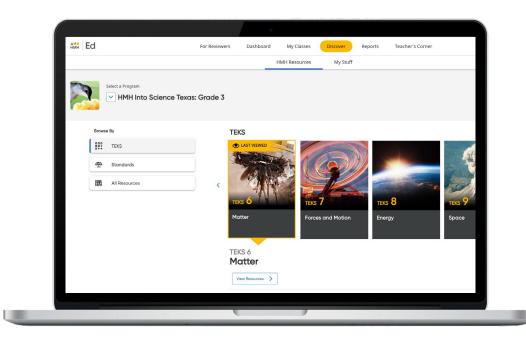

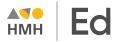

Ed is the online learning platform that combines the best of technology, content, and instruction to support each moment in a student's and teacher's journey. With Ed, teachers can easily plan lessons and group students to provide targeted and specific differentiation.

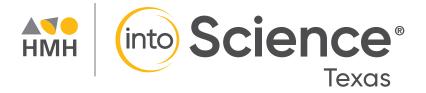

Keep an eye out for these call outs throughout this guide. They will help you to locate key features and content throughout *Ed*.

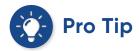

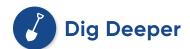

#### What's Inside

| Log In                         | 2  |
|--------------------------------|----|
| Welcome to <i>Ed</i>           | 3  |
|                                |    |
| Teacher Experience             |    |
| Check Your Dashboard           | 4  |
| Set Up Your Classes            | 5  |
| Create Student Groups          | 6  |
| Discover Your Content          | 7  |
| View Resource Categories       | 8  |
| Assign Content                 | 9  |
| Make It Your Own               | 10 |
| Customize Assessments          | 11 |
| Use Data to Inform Instruction |    |
| The Standards Report           | 13 |
| Access Professional Learning   |    |
| Teacher Success Pathways       | 15 |
|                                |    |
| Student Experience             |    |
| Find Resources                 | 16 |
| Assignments and Scores         | 17 |

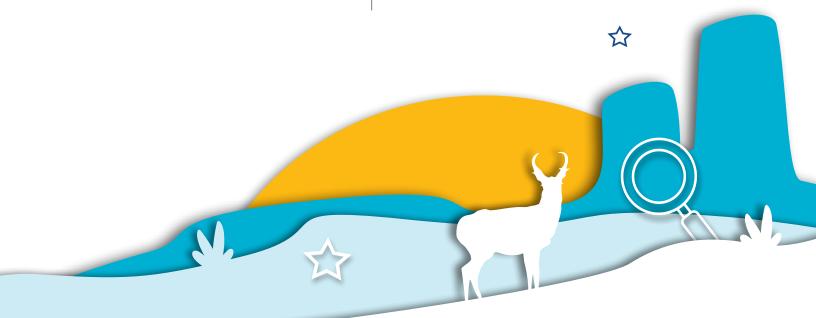

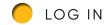

# One Place, One Username, One Password

We're excited to help you get started by logging into Ed®, the HMH learning platform.

- 1 Go to hmhco.com/txk5sciencereview
- 2 For State: Type EVALUATOR
- 3 For District: Type Texas Into Science K-5s-91009620
- 4 Enter USERNAME and PASSWORD\*

| User View    | Username    | Password |
|--------------|-------------|----------|
| Teacher View | TX_Teacher1 | Easy123! |
| Student View | TX_Student1 | Easy123! |

<sup>\*</sup>Username and Password are case sensitive.

5 Once logged in, before beginning to review, click the **Discover** tab.

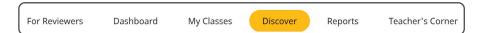

6 To ensure access to our secure interactive content referenced in the hyperlinked correlations, you will first need to open an interactive lesson. Select the blue INTERACTIVE LESSONS button.

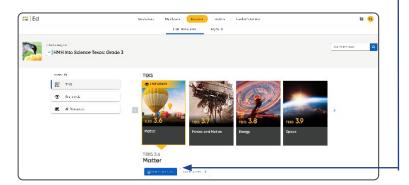

7 You may now begin your review by returning to the For Reviewers tab.

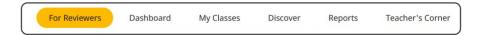

#### **BEFORE YOU GET STARTED:**

- To view correlations with links to the TEKS and ELPS, please use the Teacher view.
- For the best user experience, we recommend using the Google Chrome™ browser.
- Disable pop-up blockers or allow pop-ups from this site in your browser software.
- Ensure your PDF settings are set to open PDFs in the browser and not to download.

For technical support, contact 800.323.9239

#### WELCOME TO ED

Our robust connected teaching and learning environment is the best way to hit the ground running and get students learning on grade level and beyond. Imagine a streamlined school day with one place for assigning work, tracking assignments, and viewing assessment results—available from anywhere!

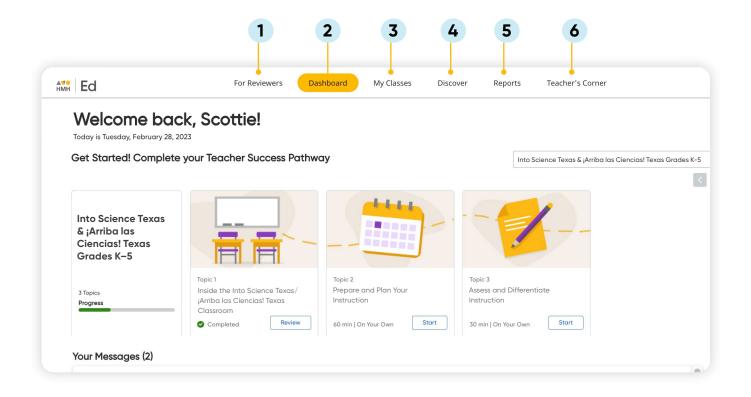

#### 1 For Reviewers

Select a Grade Level from the drop-down menu then review the program components and correlations.

#### 2 Dashboard

View actionable call outs as soon as you log in, including whether student work needs grading or is overdue.

#### 3 My Classes

Manage your classes and assignments, create groups, and schedule virtual classroom sessions.

#### 4 Discover

Quickly access content, search program resources, and view customized lessons, assessments, and items.

#### 5 Reports

View class and student performance data via the Assessment and Standards Reports.

#### 6 Teacher's Corner

Access a library of on-demand resources for *HMH Into Science Texas*. Plus, build community via live events and the HMH Facebook community.

GO BACK TO MENU

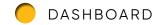

#### **Check Your Dashboard**

The **Teacher's Dashboard** displays at-a-glance call-outs to the most important information and items that require action, including assignments that need grading and platform updates.

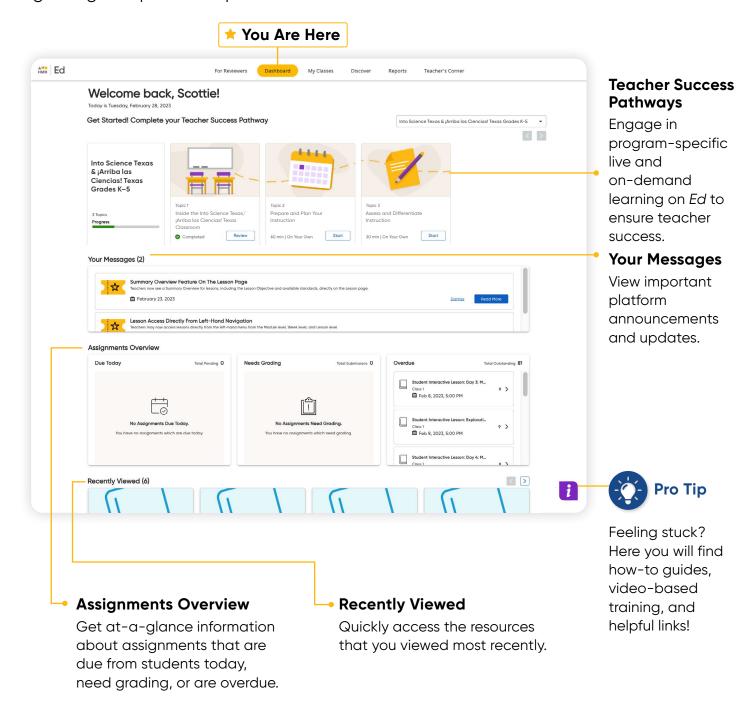

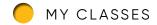

## **Set Up Your Classes**

The **My Classes** tab allows teachers to monitor student progress on assignments, create groups, and add students to or edit a class.

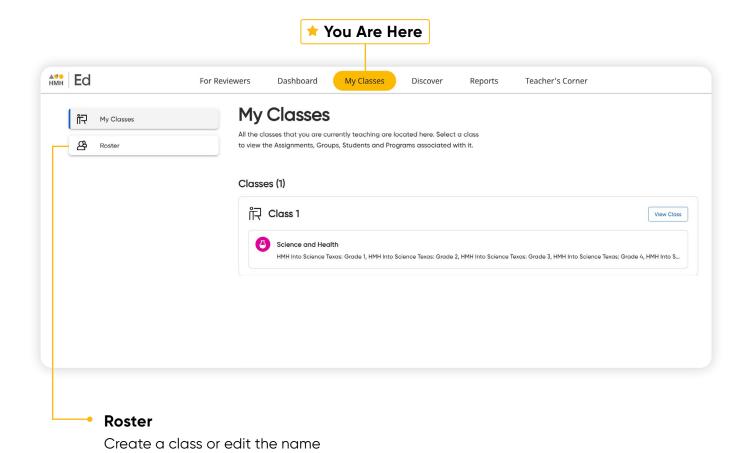

or grade of an existing class.

<sup>\*</sup>For the reviewer account, this functionality has been disabled.

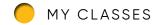

### **Create Student Groups**

View student progress on assignments, including those assignments with open-response items that are ready to be graded.

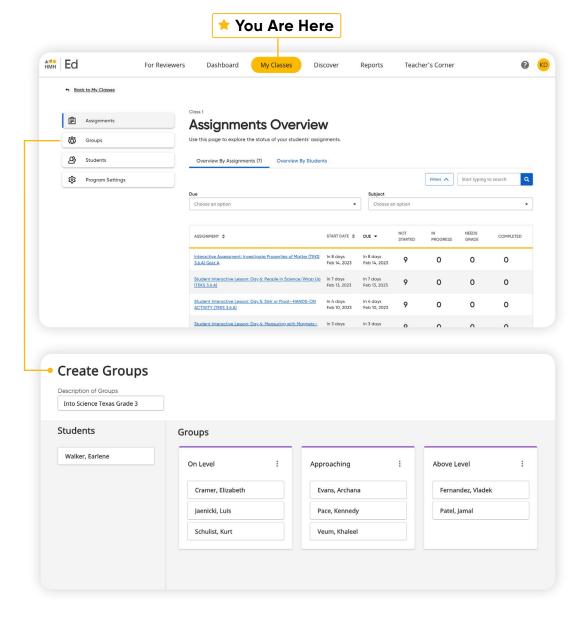

Teachers can choose to manually group students or let *Ed* suggest groups based on students' scores and data.

<sup>\*</sup>For the reviewer account, this functionality has been disabled.

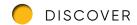

### **Discover Your Content**

The **Discover** tab allows teachers to select *HMH Into Science Texas* grade levels, TEKS, lessons, and resources and browse content by standards.

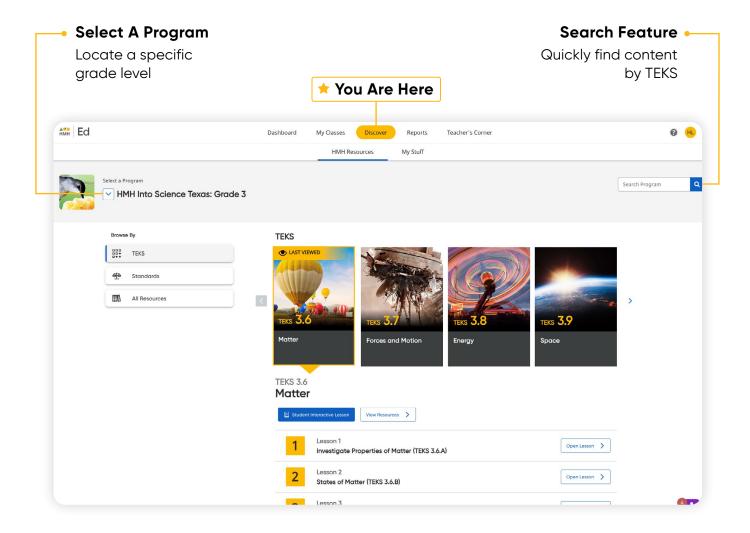

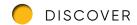

### **View Resource Categories**

In the **HMH Resources** section, resources for each lesson are organized into meaningful categories and accompanied by learning objectives that support lesson planning.

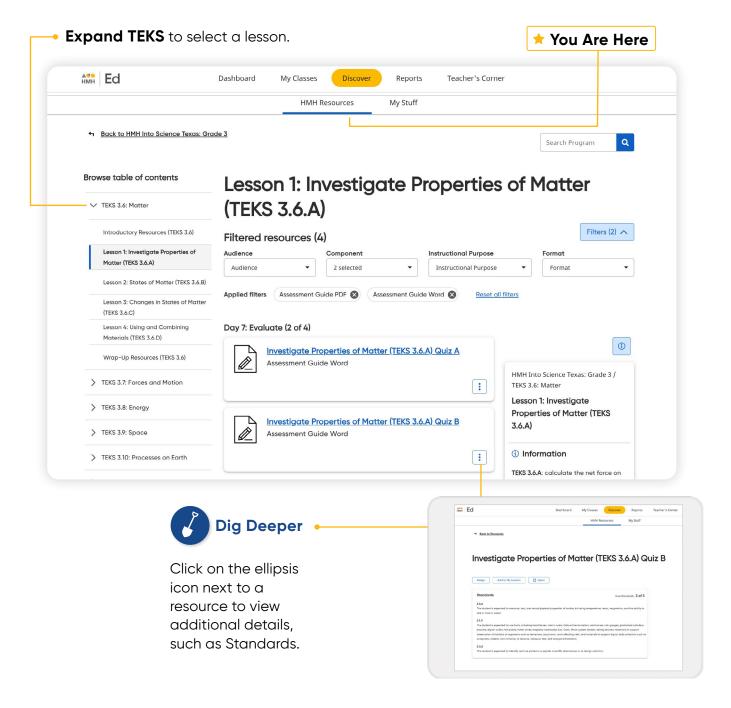

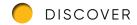

### **Assign Content**

On the **Discover** tab teachers can easily add resources to lesson plans and assign resources by program, TEKS, or lesson to an entire class, a group of students, or individual students.

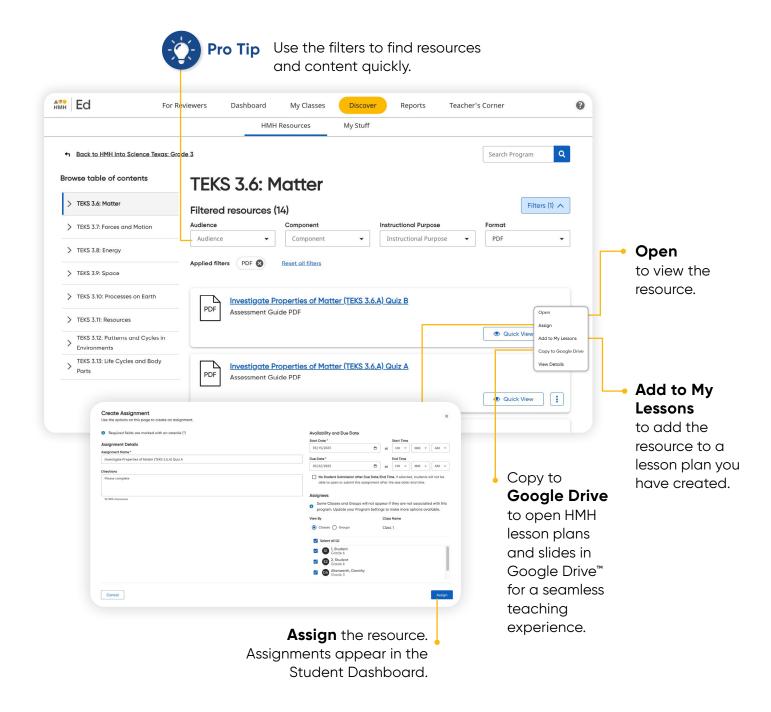

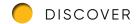

#### Make It Your Own

The **My Stuff** section allows you to create lessons and assessments using *HMH Into Science Texas* content or content that you upload to the platform.

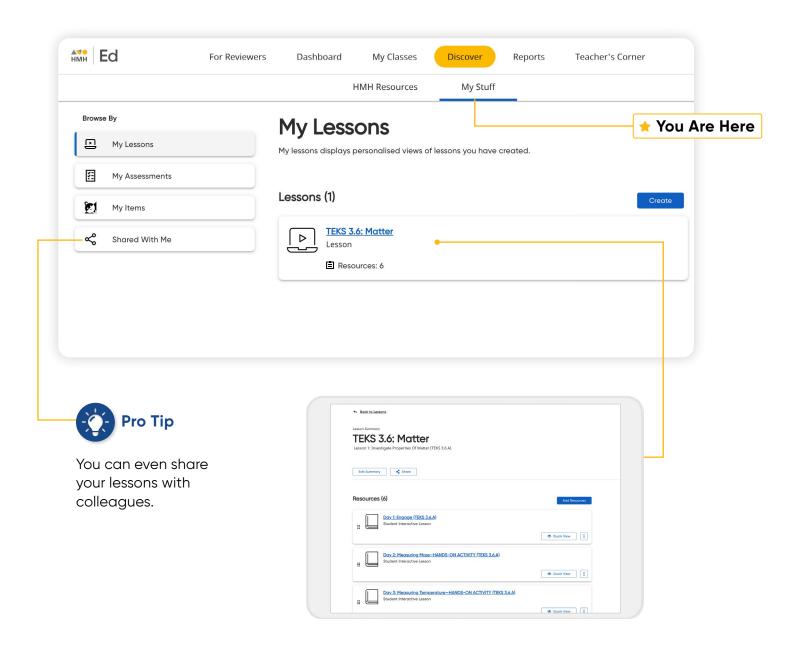

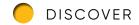

#### **Customize Assessments**

You can personalize assessments by adding, deleting, or editing items in already existing *HMH Into Science Texas* assessments.

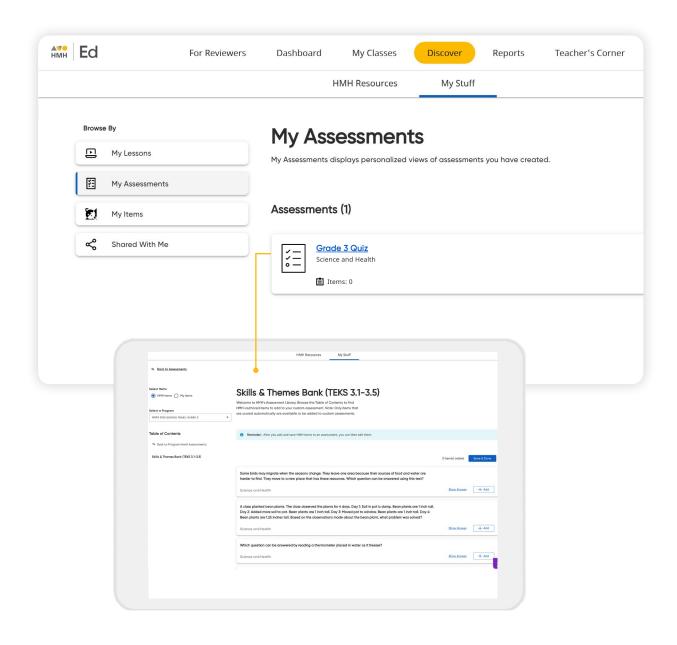

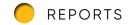

### **Use Data to Inform Instruction**

The **Reports** tab provides student performance data and access to critical information for teachers.

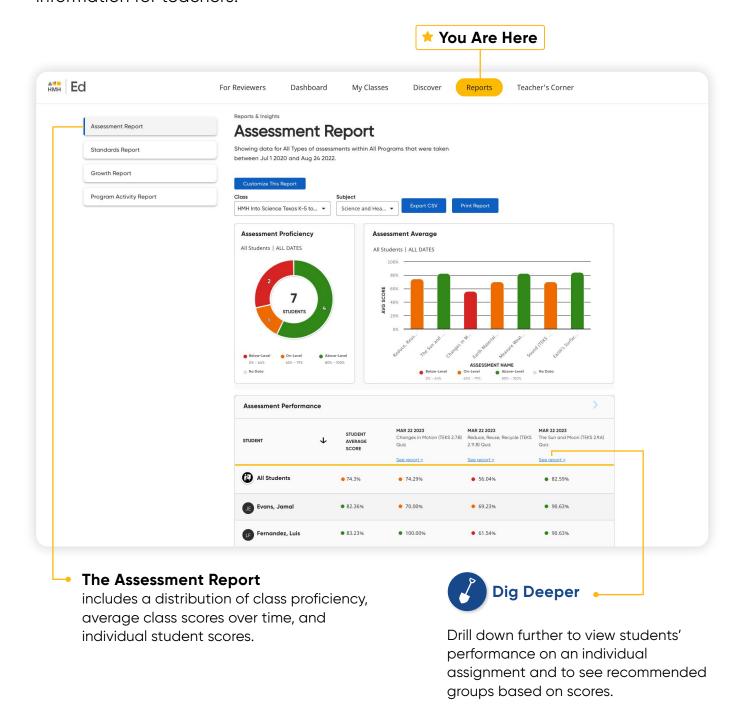

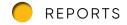

### The Standards Report

The Standards Report shows student performance based on the TEKS.

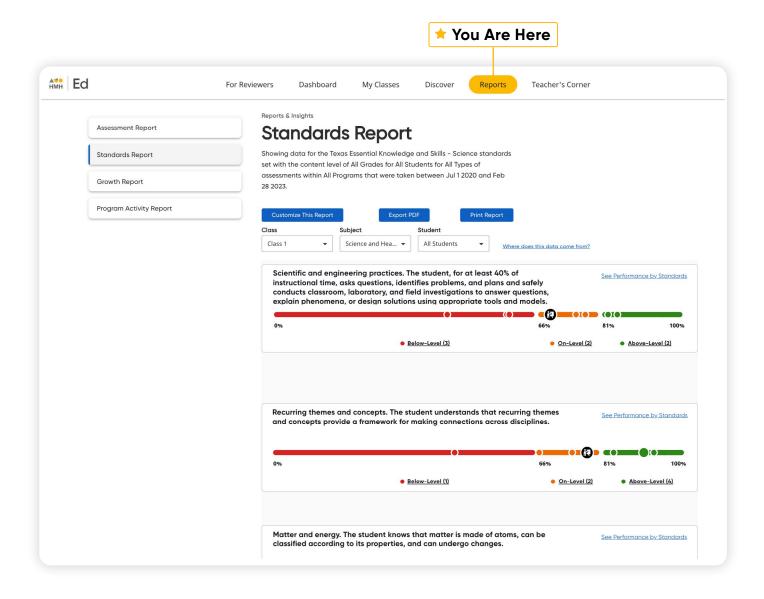

## **Access Professional Learning**

From the **Teacher's Corner** tab, teachers have access to a library of resources for *HMH Into Science Texas* and grade-level needs including tips from teachers.

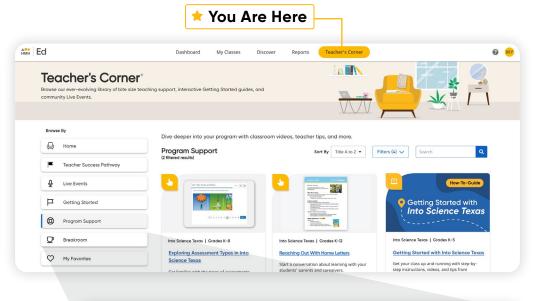

#### Teacher's Corner®

provides support with a library of professional learning resources and tips from other teachers and our team of experienced coaches.

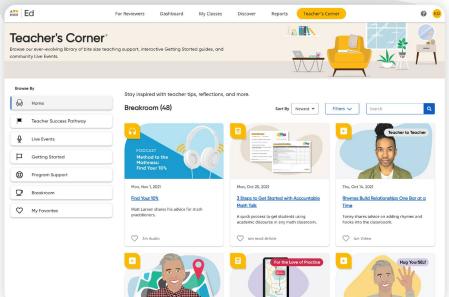

#### **Break Room**

is program-agnostic and designed to focus on key best practices, lesson ideas, and inspiration for teachers across K-12.

### **Teacher Success Pathways**

Teacher Success Pathways provide live and on-demand learning on Ed to ensure teacher success. Get unparalleled support on *HMH Into Science Texas* specific topics to build teacher confidence in the first 30 days.

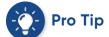

Be sure to complete the grade, subject, and program selections when first prompted. These selections determine the supporting videos, materials, and events provided in the Teacher Success Pathway.

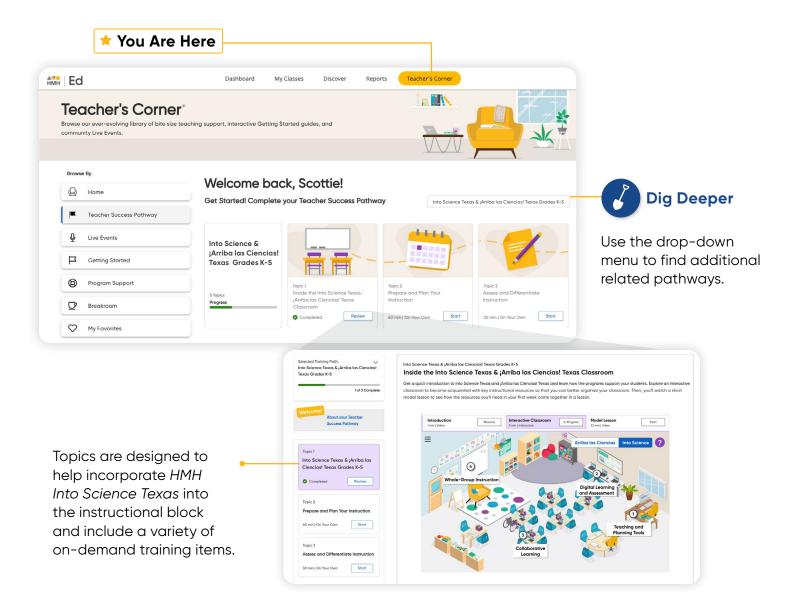

GO BACK TO MENU

### **Find Resources**

Under the Student Experience **Dashboard and Discover** tabs, students can review their overdue assignments, recent scores, and all of the digital, student-facing program resources.

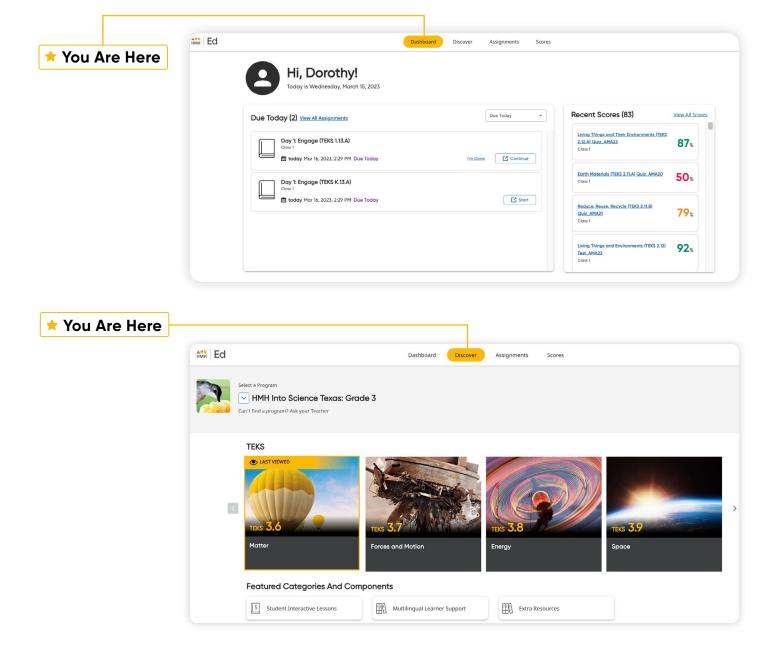

GO BACK TO MENU

### **Assignments and Scores**

From the Student Experience under the **Assignments and Scores** tabs, students can access the status and due dates of their current assignments, as well as their scores on those they have completed.

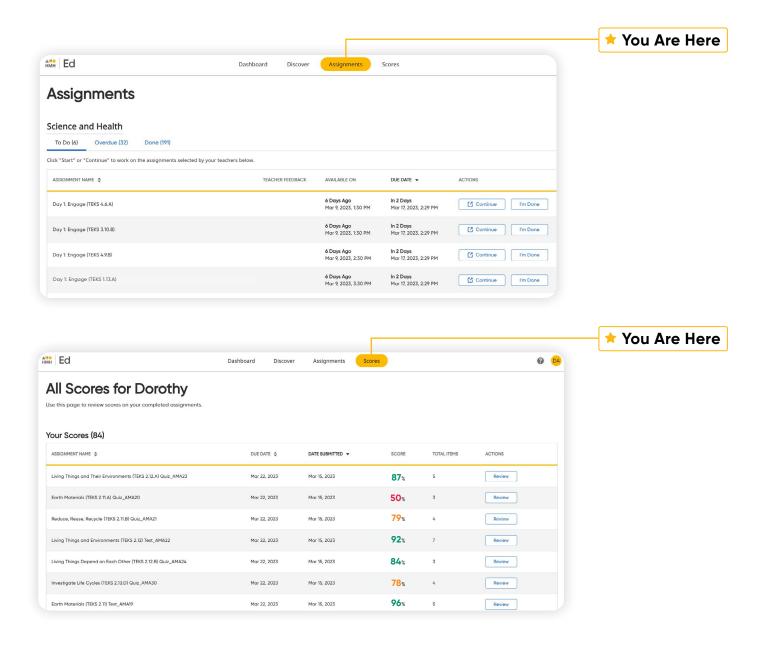

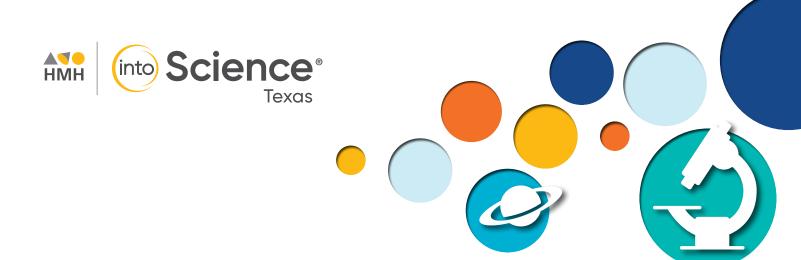

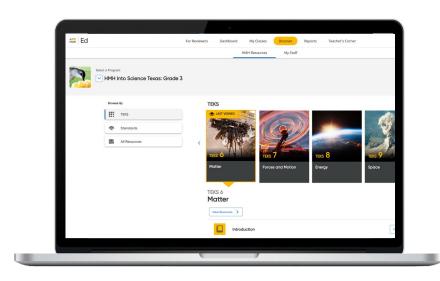

GO BACK TO MENU

# Bring Out Every Student's Inner Scientist

To explore your HMH Into Science Texas K-5 account, visit hmhco.com/txk5sciencereview

Google Chrome" and Google Drive" are trademarks of Google LLC. Microsoft Teams is a registered trademark of Microsoft Corporation in the United States and/or other countries. HMH Into Science®, Houghton Mifflin Harcourt®, HMHB, HMH Ed®, and Teacher's Corner® are trademarks or registered trademarks of Houghton Mifflin Harcourt. @ Houghton Mifflin Harcourt. All rights reserved. 03/23 WF1726104

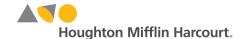